**DATASHEET** Fatigue Risk Management Solutions

# FAID Quantum Release **Notes**

# **About InterDynamics**

InterDynamics is a leading provider of decision support and risk management methodologies and software. Servicing an international market, our extensive client base spans the spectrum of shiftwork and safety-critical industries, including transportation, mining, logistics, healthcare and manufacturing.

**Fatigue Risk Management Solutions: Helping businesses** identify, assess and manage the risks associated with work-related fatigue at both operational and management levels.

**Decision Support Solutions:**  Helping organisations plan and schedule their business operations more effectively.

Our collaborative approach to customer service also helps us stand out from the crowd. Our experienced team can call on a wealth of problem-solving expertise to offer advice that is both practical and implementable.

**Please contact us to find out more on this or our other offerings**

Tel: +61 7 3229 8300 enquire@interdynamics.com

# *June 2020*

Since the initial release of FAID Quantum, InterDynamics has received suggestions and feedback from our users who are involved in a variety of industries, and we have incorporated them into the latest release: **FAID Quantum Version 1.1.0**. Read on for details on the major and minor enhancements and fixes implemented.

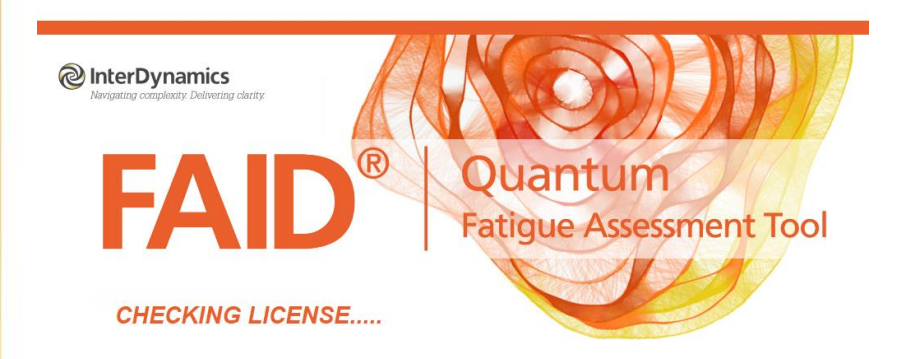

1.1 FAID Quantum<br>1.1 Licensed To: Company<br>1.3 Support Expiration Date: 27 May

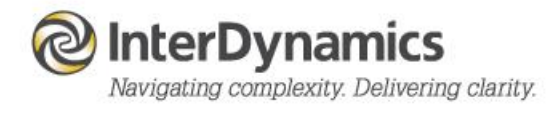

# Major

## **New File Sharing Website**

InterDynamics has developed a new file sharing website located at[: https://licensing.interdynamics.com](https://licensing.interdynamics.com/)

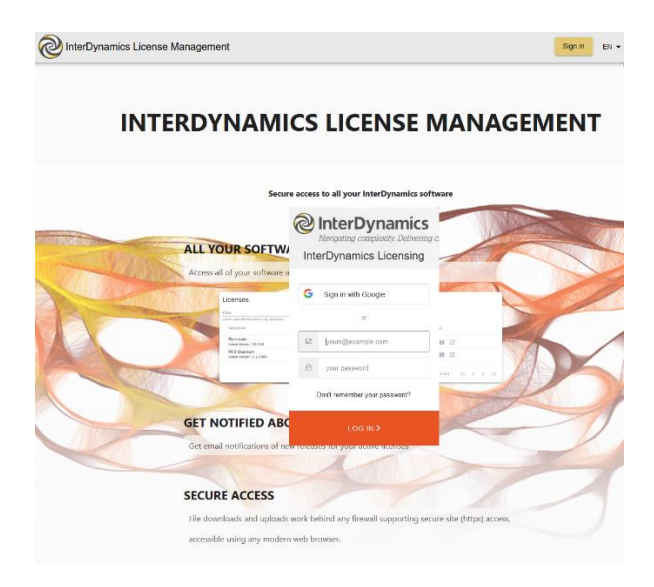

*InterDynamics License Management Website*

The InterDynamics License Management website provides access to download the latest FAID Quantum installation file, license key files, and documentation.

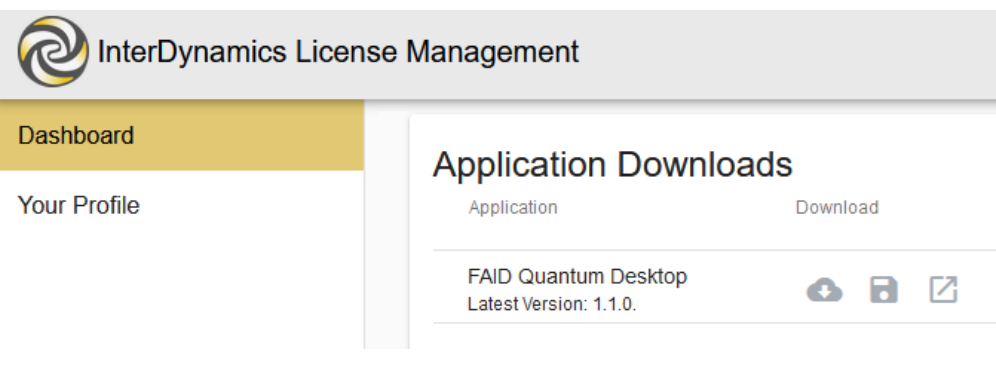

*User Dashboard To Download Files*

New and current clients will receive an email with a License Key File attachment, as well as links to the latest application to download. New Users will need to create a log-in password before entering the website.

*NOTE: This new website replaces the previous filesharing website; idBase.*

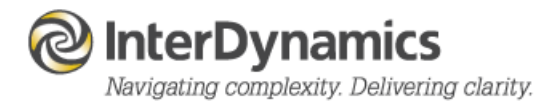

#### **Program Name**

The application program name is now **FAID Quantum**, without the variation being part of the name (ie previous application name of version 1.0.62 was FAID Quantum – Business).

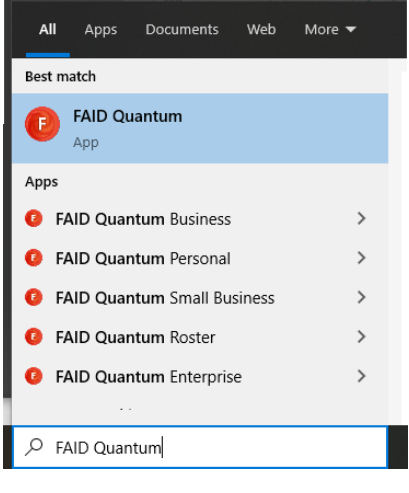

*Application Name*

*It is recommended to uninstall previous versions of FAID Quantum.*

#### **License Key File**

To activate the **FAID Quantum** software the user will need a valid license key file (UserKeyfile.FQLicense). This file is provided to the user via email when a **FAID Quantum** order is processed, and is also available to download via the License Management website.

When the user first starts **FAID Quantum** they will be prompted to browse and find the saved license key file, or copy and paste the license key file text using the License Request Form.

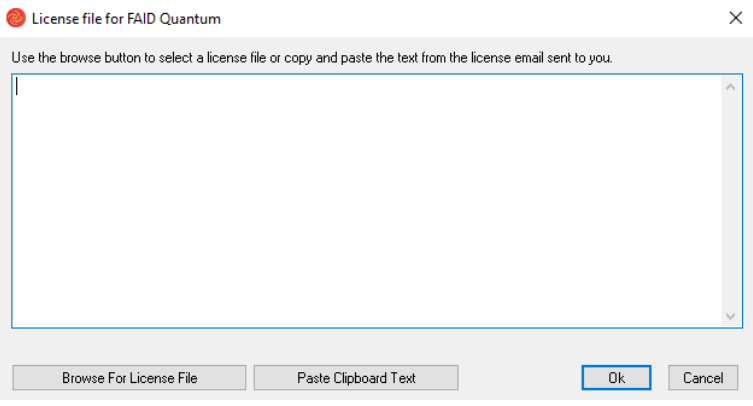

*License Request Form*

This is a once off process for a valid license, as the license key file will be saved to the computer for future use. Also available is the option to load a new License Key File from the License menu option in the software.

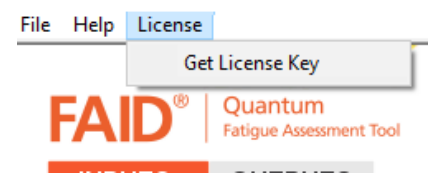

*Read License Key File Via Program Menu*

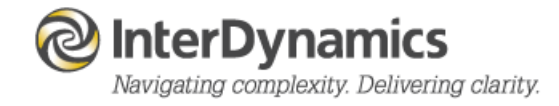

#### **Input File Format**

There is a new file format for **FAID Quantum** input files, although they will still be a comma separate text file, there is the addition of a header row which contains details of the corresponding column title. Input file extensions are:

> Work Schedule *.fqw* Sleep Schedule *.fqs* External Result *.fqr*

Example of a Work Schedule input file (.fqw) data:

*Name, Start, End, Activity Code Finn Aide, 12 May 2020 0730, 12 May 2020 1930, CRM1 Finn Aide, 13 May 2020 0730, 13 May 2020 1930, CRM1 Finn Aide, 15 May 2020 1930, 16 May 2020 0700, CRM2 Finn Aide, 16 May 2020 1930, 17 May 2020 0700, CRM2* 

When reading in a file, **FAID Quantum** will read in the nominated column details from the files first row, and when saving **FAID Quantum** will save all column types available in the **FAID Quantum** software.

NOTE: For identification of individual if 'Name' column title then formatting of text is used, if 'ID' is used then value formatting will be used. Prompts will guide users if current formatting is different.

#### Work Schedule Column Names

*Name (or ID),Start, Origin, Origin Start, End, Destn, Destination End, Post Shift Rest Quality, Activity Code, Task Risk, Sleep Buffer Prior, Sleep Buffer Post.*

NOTE: Some columns are specific to the optional Time Zone feature, and previously used file formats (ie .rtr , .rtz. .rtq) will still be able to be read using the file extension drop down when reading in a file.

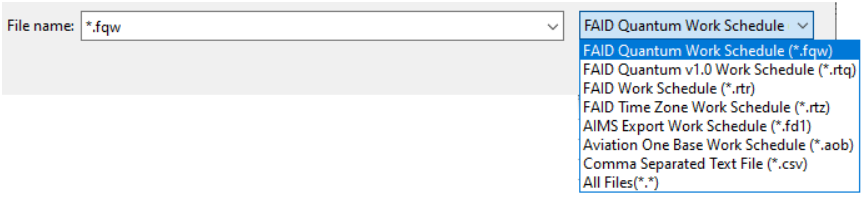

*File Extension Options When Reading Input File*

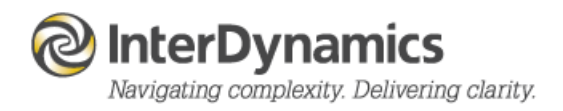

## **External Result**

## **Input**

**FAID Quantum** now provides an extra input of External Result to add to the Output review process. There are many options for using the External Result feature; the result could be an incident, accident, near miss, selfassessment by individual at start or end of work period, behavioural alertness test results (ie PVT). The external result can be formatted as text (ie description) or be a value (ie test result).

The Input table has three fields: Identification, Time of Result, Description/Value.

Example of an External Result input file (.fqr) data:

*Name, Time, Result Francis Royal, 15 May 2020 0223, 6 Francis Royal, 18 May 2020 0330, 5 Marley Parker, 11 May 2020 1930, 3 Marley Parker, 11 May 2020 1930, 8*

## **Output**

After analysis of the Work Schedule, and a corresponding External Result data has been imported, output displays are available to review the External Results and the FAID Score and Karolinska Sleepiness Scale result at, or within 1 hour of, the time of the work period.

The Key Risk Indicators (KRI) provides a display breaking down the Count, Average, and Standard Deviation for the External Results in the relative blocks.

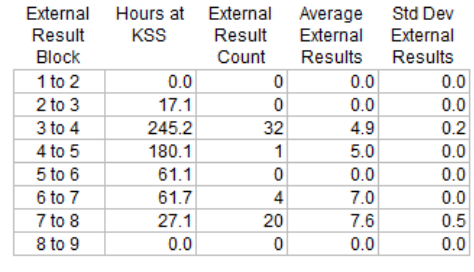

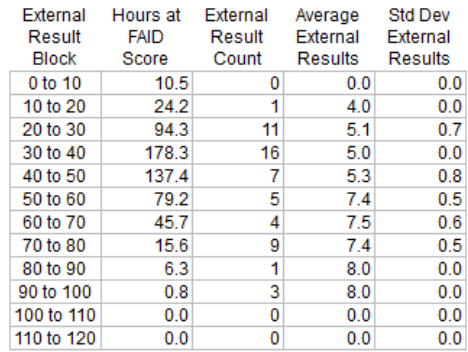

*KRI - External Results Display*

The External Results Schedule display provides a tabular review of each result and details about:

- If the External Result occurred during a work period, or within one hour of a work period.
- What was the FAID Score / KSS result at the time of the External Result.
- What was the Peak FAID Score and Peak KSS for the work period it occurred in.

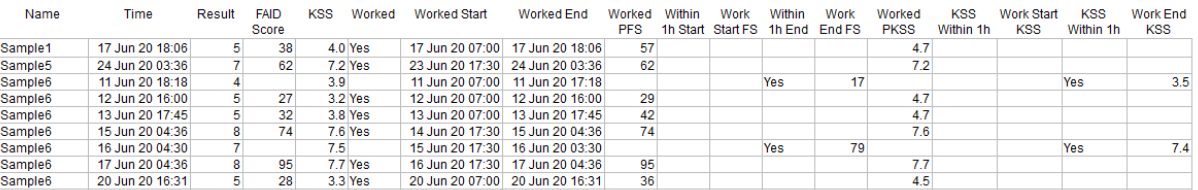

*External Result Schedule Output*

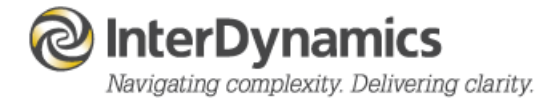

## **Sleep Buffer**

#### **Work Schedule Input**

With Time Zone Mode set to Yes, there is the option to include in the Work Schedule the fields (via settings) a 'Sleep Buffer Prior' and a 'Sleep Buffer Post' with three different sleep buffers options available: **Normal, Short, Long**.

If there is no Sleep Buffer columns included in the Work Schedule,and/or no time Zone Mode, then just one Sleep Buffer time is used (**Normal**).

## **Settings**

The Sleep Buffers are for the prediction of sleep between two work periods and default times for theses are:

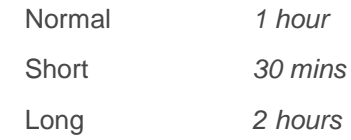

# **Minor**

#### **Inputs**

- Fixed when reading in *Work Schedule* with date format MMM DD YYYY.
- Extra *Work Schedule* columns for Time Zone mode: 'Crew Count' and 'Rest Facility'.
- Fixed when set KTL to None to be saved to the master file.
- Fixed when importing from the clipboard into *Sleep Schedule* when the 'Error' column was displayed.
- Fixed the *Remove Duplicate Patterns* option when reading in a .csv file.
- Settings Inputs an option to 'Remove Duplicate' for either None, Exact, or Pattern.
- Importing an .rtr type file and if Time Zone mode available it will copy the time details to the Local Times.
- Fixed when saving *Work Schedule* and the extension is not in the filename. Default will be the selected 'Save As' file extension used during the process.
- Fixed when read old .rtq file format and there is no *Sleep Buffer* information in the data.
- Settings new *Activity* colouring (background and text) pallet selector.
- Settings Outputs *Export Condition Times* using xxhr xxmin format to have option to export as x.x (in hours).
- Settings Section '*Activity Details*' replaces the old title 'Activity Settings'
- Settings *Roster* option to Change View upon import to the latest date in the dataset.
- Settings *Sleep Buffer* default (*Normal*) changed to 30mins
- Analysis Fixed when the option for *Analysis Details* of 'Period x Weeks' was selected to be saved to master file.
- Roster Settings option when Clear All to delete *Vehicles* and *Clients*.
- Roster *Client/Requestor* retire option with excluded view and delete check.
- Roster New ability to change the *Shift* colouring (background and text) pallet selector.
- Roster Option to 'retire' a *Shift Type*.

#### **Outputs**

- Views If not performing Sleep / KSS Analysis then no Sleep Schedule and Sleep Estimate Plot navigation displayed
- *Views - Work Schedule* will be the display section for *Sleep Schedule* when *External Results* are imported.
- Extra option when viewing *KRI* the display selection can be FAID Score, KSS, or FAID Score and KSS.
- Fixed when exporting to clipboard the Work Schedule with Time Zone Mode.
- Fixed when exporting to clipboard the KRI *Peak Condition* display for KSS.
- Fixed when exporting to clipboard the KRI *Hour of Day* display.

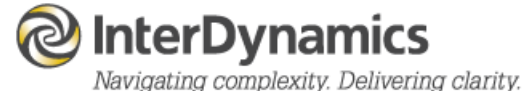

- Fixed when exporting to clipboard the KRI *Monthly Compliance* for KSS display.
- Fixed the changing of Display options details when navigating from KRI screen using *'right click'* options on a table.
- Fixed correct display of Peak KSS Condition value in Work Schedule.
- Plot view for *Table View* on single shift KSS result
- Fixed when navigate to *Exposure Logs* and only Work Schedule 2 has outputs.
- Fixed *Exposure Log* columns to match Work Schedule columns.
- Fixed when using the *Export Capture Image* the default filename when time Zone mode or sleep Plot.
- Fixed when exporting the *Individual Score Plot* for FAID Score Log with 'All Individuals' selected
- Fixed when navigating to *Utilisation* zeros appeared in the view for 'Shift Type Gantt'.
- Fixed when exporting to clipboard the *Utilisation Shift Type* table.
- Printing of the KRI *Hour of Day* display for KSS result.
- Printing the *Individual Score Plot* for KSS.
- Fixed when printing the KRI *Rollup* KSS Red Condition to show details.
- HAZAID Export option from Summary now incorporates the Individual Identification format (text or value).
- Roster After the import of a roster option to show *closest date* in the viewing panel.
- Roster option to return to view the *current date*.
- Roster Ability to assigning *two vehicles* to the one Job.
- Roster After closing a *Job Display Panel*, the job is highlighted in the roster view and also Job Number displayed in 'Last Selected Job' in remote control.
- Enterprise Fixed when performing the *Trend Network Apparent KTL* detail.
- Enterprise Fixed when exporting the *Trend Data*.
- Enterprise Fixed saving all details of the *Trend Data Summary*.
- Enterprise Fixed when exporting the Work Schedule to include the '*Elsewhere*' column details.

InterDynamics has a range of FRMS products which can assist your organisation in its journey towards a robust Fatigue Risk Management System.

Please contact us to find out more.

Tel: +61 7 3229 8300

enquire@interdynamics.com

www.interdynamics.com

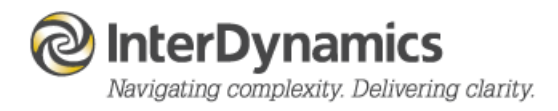